## **4.4.3. Кассовые ордера**

**В статье описывается журнал «Кассовые ордера» для ведения учета кассовых операций в конфигурации**  (i) **«Агент Плюс: Управление дистрибуцией» по поступлению и списанию денежных средств.**

В конфигурации **«Агент Плюс: Управление дистрибуцией»** можно отслеживать поступление и списание денежных средств и вести учет кассовых операций в журнале **«Кассовые ордера»**. При поступлении оплаты товаров и услуг может быть оформлен докумен[т «Приходный кассовый ордер»](https://agentplus.tech/pages/viewpage.action?pageId=67732728) как отдельный документ и на основании документов [«Реализация товаров»](https://agentplus.tech/pages/viewpage.action?pageId=67732295) и [«Заказ](https://agentplus.tech/pages/viewpage.action?pageId=56135248)  [клиента»](https://agentplus.tech/pages/viewpage.action?pageId=56135248). Документ [«Расходный кассовый ордер»](https://agentplus.tech/pages/viewpage.action?pageId=67732732) также может быть оформлен как отдельный документ и на основании документов [«Возврат товаров от клиента».](https://agentplus.tech/pages/viewpage.action?pageId=56134327)

Документы **«Приходный кассовый ордер» (ПКО)** и **«Расходный кассовый ордер» (РКО)** могут быть созданы:

- в основной учетной системе и загружены в УД с помощью [модуля подключения к учётной системе;](https://agentplus.tech/pages/viewpage.action?pageId=8585257)
- в мобильном приложении [«Агент Плюс: Мобильная торговля»](https://agentplus.tech/pages/viewpage.action?pageId=56133508) и загружены с помощью обработок [«Обмен данными»](https://agentplus.tech/pages/viewpage.action?pageId=47647532), [«Син](https://agentplus.tech/pages/viewpage.action?pageId=21594392) [хронизация данных по Т-Обмену»](https://agentplus.tech/pages/viewpage.action?pageId=21594392) или [«Загрузка данных от дистрибьюторов»](https://agentplus.tech/pages/viewpage.action?pageId=21594444);
- в учетной системе дистрибьютора и загружены с помощью обработок [«Синхронизация данных по Т-Обмену»](https://agentplus.tech/pages/viewpage.action?pageId=21594392) или [«Загрузк](https://agentplus.tech/pages/viewpage.action?pageId=21594444) [а данных от дистрибьюторов»](https://agentplus.tech/pages/viewpage.action?pageId=21594444);
- в конфигурации «Агент Плюс: Управление дистрибуцией».

Чтобы открыть журнал **«Кассовые ордера»**, нажмите в разделе **«Оперативные документы»** ссылку **«Кассовые ордера»**. Откроется журнал всех кассовых ордеров, которые были оформлены в основной учетной системе, в конфигурации **«Агент Плюс: Управление дистрибуцией»** или загружены из мобильного приложения **«Агент Плюс: Мобильная торговля»**.

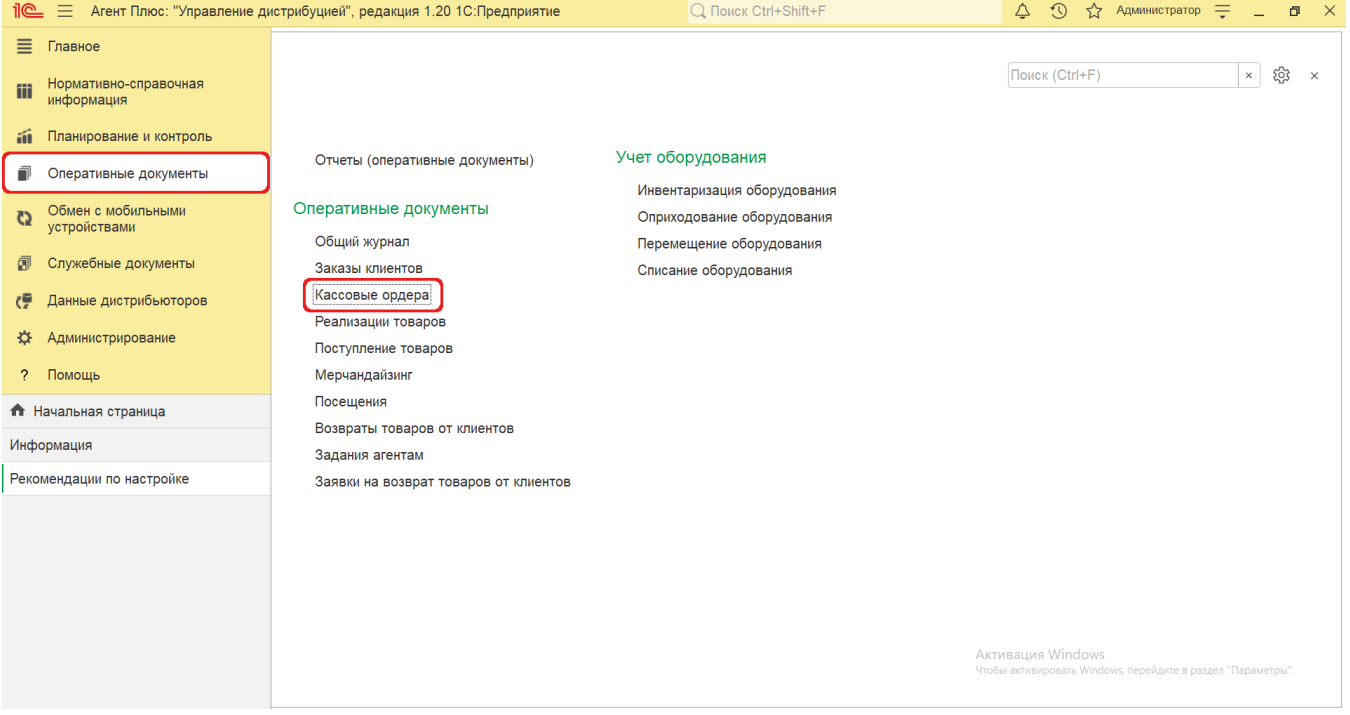

## **Внешний вид журнала «Кассовые ордера»**

В верхней части окна находятся системные кнопки управления, ниже отображается информация в колонках табличной части в зависимости от настроек:

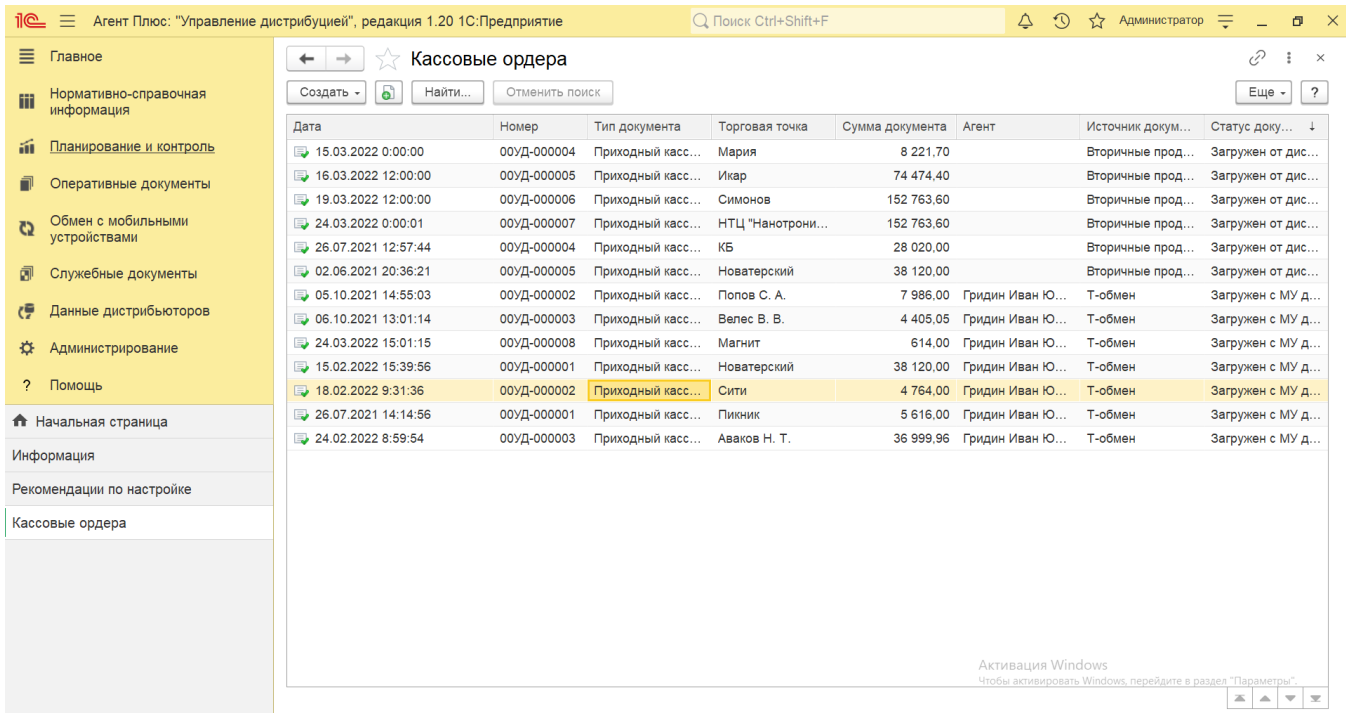

- На верхней панели нажмите кнопку «Еще» «Изменить форму» и в списке включите флажок рядом с наименованием элемента формы, которое должно отображаться в табличной части документа:
	- **«Дата»**
	- **«Номер»**
	- **«Тип документа»**
	- **«Торговая точка»**
	- **«Сумма документа»**
	- **«Агент»**
	- **«Источник документа»**
	- **«Статус документа»**

## **Создание и редактирование кассовых ордеров**

Чтобы открыть кассовый ордер для редактирования, дважды кликните мышью нужное наименование в выбранной строке журнала **«Кассовые ордера»**.

Чтобы создать новый кассовый ордер, нажмите на верхней панели журнала кнопку **«Создать»** и в выпадающем списке выберите [«Приходный кассовый ордер»](https://agentplus.tech/pages/viewpage.action?pageId=67732728) либо [«Расходный кассовый ордер»](https://agentplus.tech/pages/viewpage.action?pageId=67732732). Тогда откроется форма создания нужного документа, который после заполнения и сохранения необходимых параметров сразу отобразится в списке табличной части журнала **«Кассовые ордера»**.

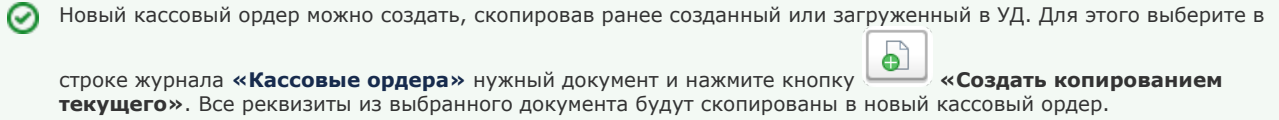

## **Просмотр сведений и актуализация данных**

В журнале **«Кассовые ордера»** доступно:

- Ранжировать информацию, кликнув мышью на заголовке в нужной колонке;
- Выбрать (отфильтровать) для просмотра кассовые ордера, загруженные из учетных систем дистрибьюторов. Такие документы имеют статус **«Загружен от дистрибьютора»**, и источник обозначается как **«Вторичные продажи»**.
- Выбрать (отфильтровать) для просмотра кассовые ордера, загруженные из основной учетной системы и мобильного приложения «Агент Плюс: Мобильная торговля» с помощью сервиса [«Т-Обмен».](https://agentplus.tech/pages/viewpage.action?pageId=8585960) Такие документы имеют статус **«Загруж ен с МУ дистрибьютора»**, и источник обозначается как **«Т-обмен».**
- Выбрать (отфильтровать) для просмотра кассовые ордера, созданные мобильными сотрудниками в [МТ.](https://agentplus.tech/pages/viewpage.action?pageId=47645148) Такие документы имеют статус **«Загружен с МУ»**, и источник не обозначается.
- $\bullet$ Выбрать для просмотра кассовые ордера, созданные в **«Агент Плюс: Управление дистрибуцией»**. Такие документы имеют статус **«Создан в УД»**, и источник не обозначается.

Для актуализации данных, загружаемых в **«Агент Плюс: Управление дистрибуцией»** приходных и расходных кассовых ордеров, должны быть произведены настройки в разделе «Администрирование» [«Настройка дистрибуции»](https://agentplus.tech/pages/viewpage.action?pageId=8585828) и настроен обмен данными:

- для [отдельной конфигурации \(без других учетных систем 1С\)](https://agentplus.tech/pages/viewpage.action?pageId=51184980) в разделе [«Обмен с мобильными устройствами».](https://agentplus.tech/pages/viewpage.action?pageId=47647528)
- для [консолидации данных](https://agentplus.tech/pages/viewpage.action?pageId=8585960) при использовании [сервиса «Т-Обмен»](https://agentplus.tech/pages/viewpage.action?pageId=8585911) произведена [активация канала «Т-Обмен» в «Личном](https://agentplus.tech/pages/viewpage.action?pageId=8585913)  [кабинете»](https://agentplus.tech/pages/viewpage.action?pageId=8585913) и [синхронизация данных по Т-Обмену.](https://agentplus.tech/pages/viewpage.action?pageId=21594392)

В документах **«Приходный кассовый ордер»**, которые получены при [загрузке данных от дистрибьюторов,](https://agentplus.tech/pages/viewpage.action?pageId=21594444) отображаются данные в специальных полях и их редактирование недоступно. Поля отображаются, если в разделе «Администрирование» [«Наст](https://agentplus.tech/pages/viewpage.action?pageId=8585828) [ройка дистрибуции»](https://agentplus.tech/pages/viewpage.action?pageId=8585828) включен флажок параметра **«Загрузка данных от дистрибьютора»** для запуска и отображения подсистемы [«Данные дистрибьюторов»:](https://agentplus.tech/pages/viewpage.action?pageId=51183956)

- **«Номер дистрибьютора»**
- **«Организация дистрибьютора»**
- **«Контрагент дистрибьютора»**
- **«Торговая точка дистрибьютора»**
- **«Агент дистрибьютора»**